**MINISTERSTVO PRO MÍSTNÍ ROZVOJ** 

NOK - Správce monitorovacího systému

# **MS21+**

# **Uživatelská příručka**

Registrace do portálu IS KP21+

**Verze:** 4.0 **Datum:** 20.09.2023

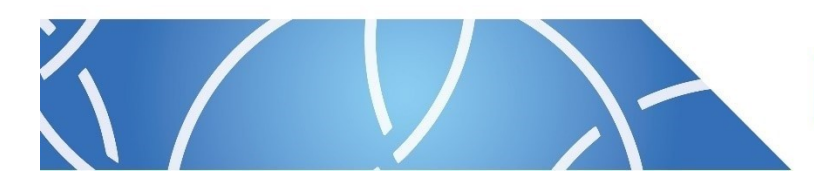

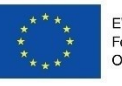

EVROPSKÁ UNIE Fond soudržnosti Operační program Technická po

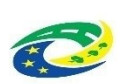

MINISTERSTVO<br>PRO MÍSTNÍ<br>ROZVOJ ČR

## **Obsah**

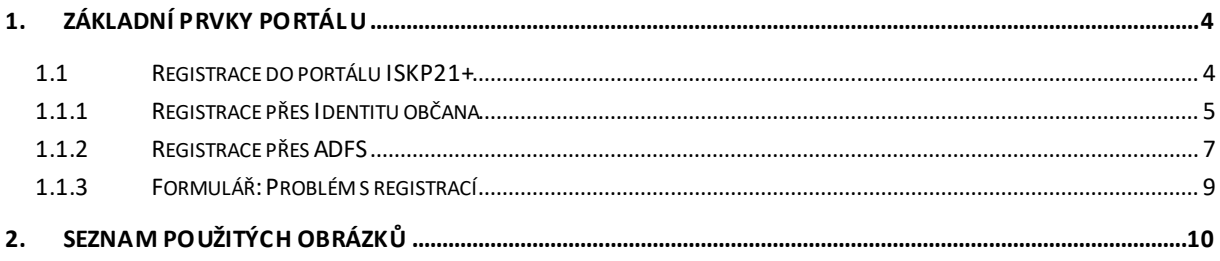

### **Přehled provedených změn**

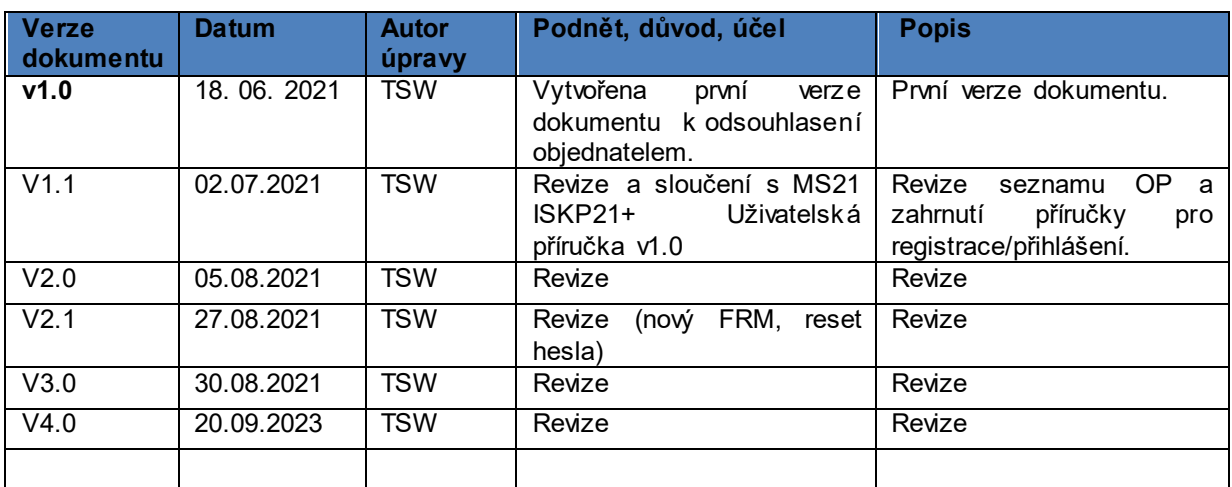

## <span id="page-3-0"></span>**1. Základní prvky portálu**

### <span id="page-3-1"></span>**1.1 Registrace do portálu ISKP21+**

Pro přístup do portálu IS KP21+ na adrese <https://iskp21.mssf.cz/> je nutné provést registraci nového uživatele přes tlačítko "Registrace" na úvodní obrazovce.

Uživatel má dvě možnosti registrace:

- *Registrace přes Identitu občana*
- *Registrace přes ADFS*

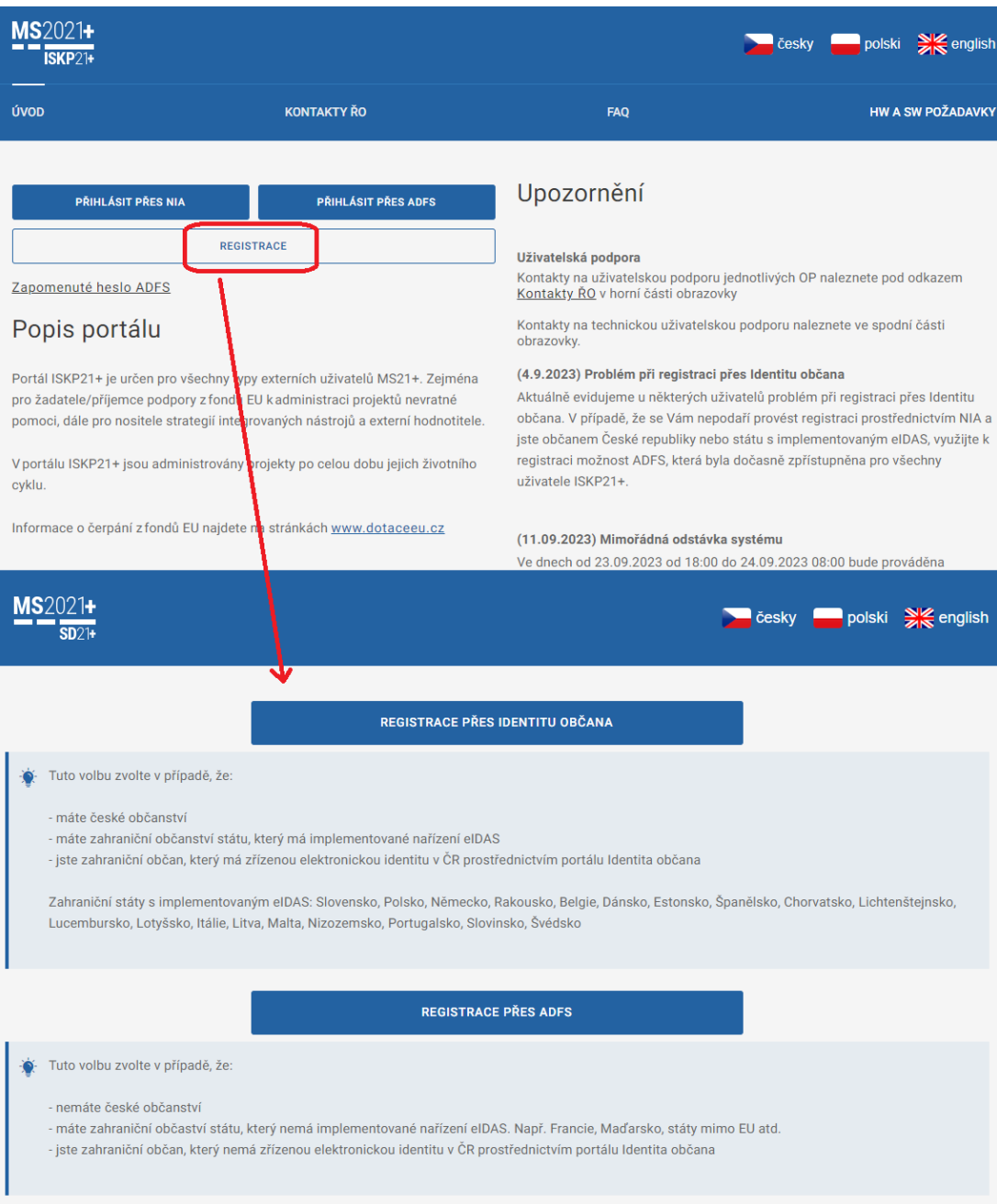

<span id="page-3-2"></span>**Obrázek 1 - Registrace do IS KP21+**

#### <span id="page-4-0"></span>**1.1.1 Registrace přes Identitu občana**

**Registrace přes Identitu občana** slouží pro identifikaci a autentizaci osob. Umožňuje zaručené prokazovaní totožnosti při přihlašování k online službám.

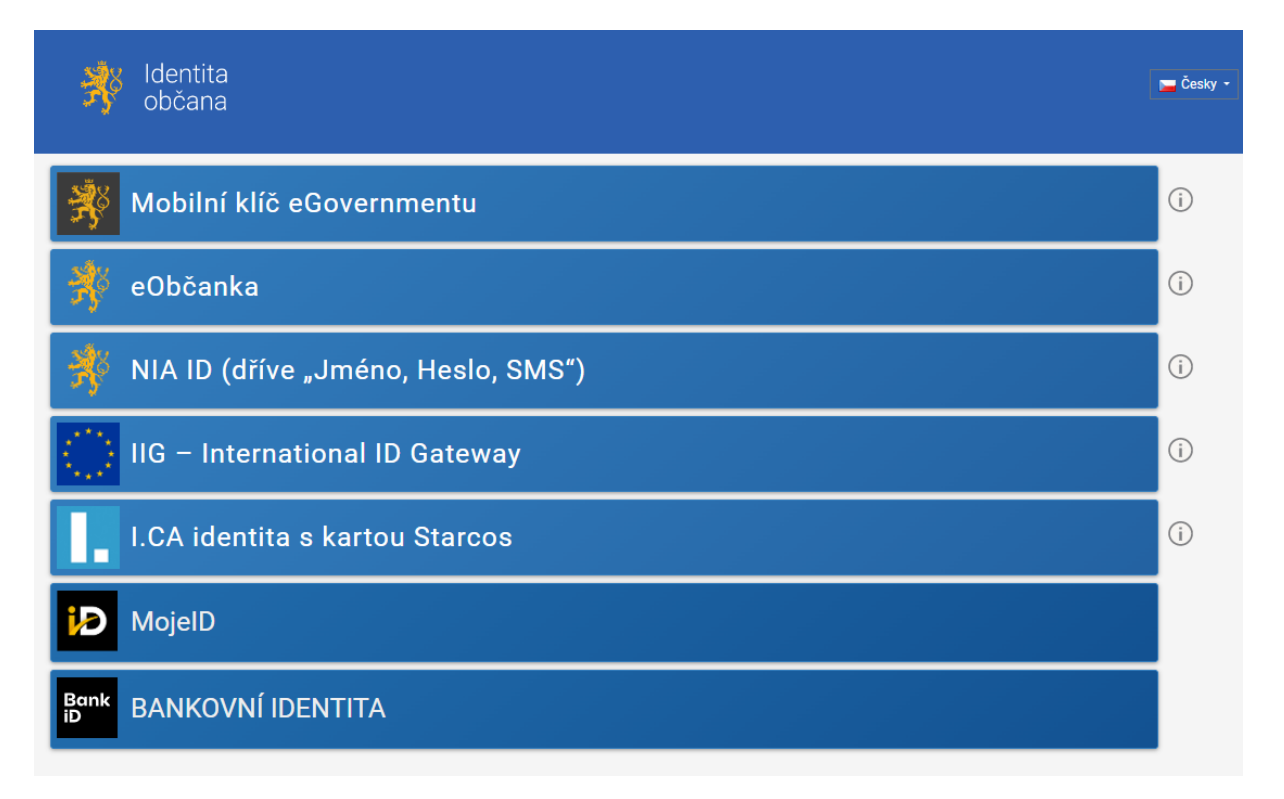

#### **Obrázek 2 - Registrace přes Identitu občana**

<span id="page-4-1"></span>Registraci je možné provést přes: Mobilní klíč eGovernment, eObčanku, NIA ID, IIG -International ID Gateway, První certifikační autorita, a.s., MojeID či Bankovní identitu (Air Bank, Banka Creditas, Česká spořitelna, ČSOB, Fio banka, Komerční banka, MONETA Money Bank, Raiffaisenbank a UniCredit Bank).

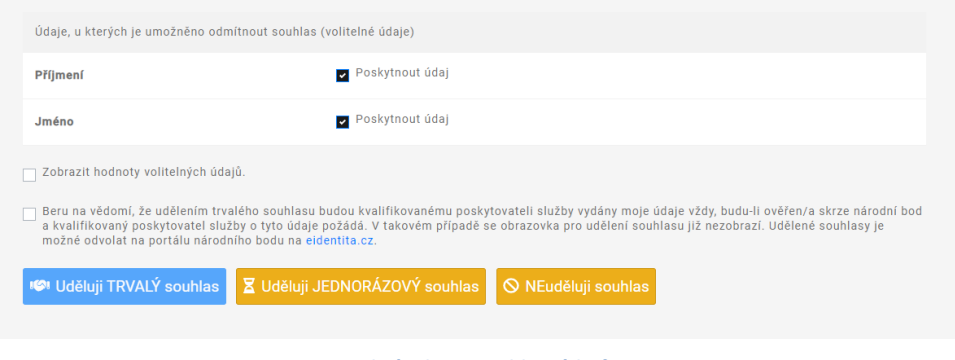

**Obrázek 3 - Souhlas údajů**

Uživatel poté udělí souhlas pro výdej následujících údajů pro kvalifikovaného poskytovatele – Ministerstvo pro místní rozvoj (uživatel udělí TRVALÝ či JEDNORÁZOVÝ souhlas).

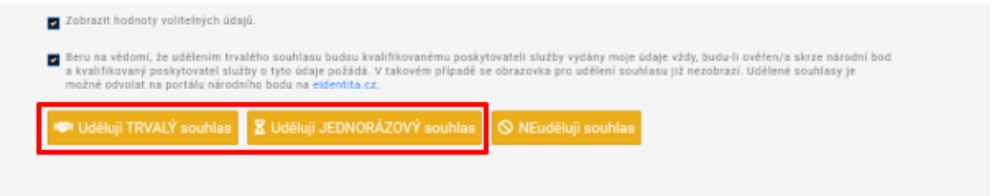

**Obrázek 4 - Udělení souhlasu**

Uživatel bude dále přesměrován na formulář **Registrace v nástroji SD21+**, kde provede kontrolu osobních údajů (*Jméno*, *Příjmení*).

| $\circledR$         | Registrace <sup>®</sup> |                               |         |
|---------------------|-------------------------|-------------------------------|---------|
| n<br>Sydny<br>Astup |                         | Zkontrolujte své osobní údaje | Odeslat |
|                     |                         | Titul před                    |         |
|                     |                         | <b>Jméno</b>                  |         |
|                     |                         | Příjmení                      |         |
|                     |                         | Titul za                      |         |
|                     |                         | Email                         |         |
|                     |                         | Mobil                         |         |
|                     |                         |                               |         |
|                     |                         |                               |         |
|                     |                         |                               |         |
|                     |                         |                               |         |

**Obrázek 5 - Registrace SD21+**

V Registraci uživatel doplní všechna povinná pole:

- *E-mail*
- *Mobil*

Poté klikne na tlačítko "Odeslat".

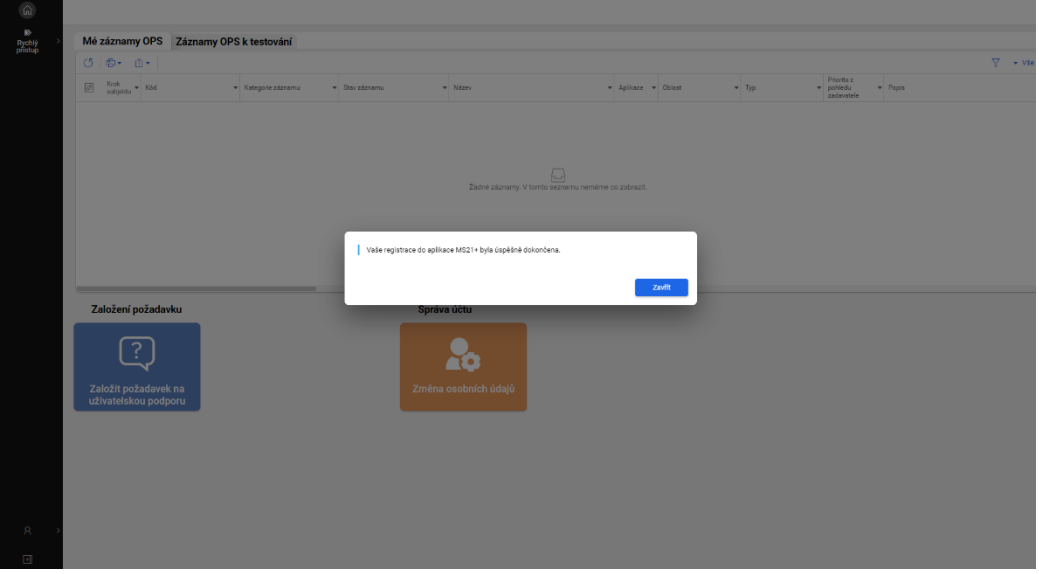

#### **Obrázek 6 - Úspěšná registrace**

Uživatel bude informován hláškou: *Vaše registrace do aplikace MS21+ byla úspěšně dokončena.* Poté systém zašle e-mail o dokončení registrace.

#### <span id="page-6-0"></span>**1.1.2 Registrace přes ADFS**

Po výběru možnosti "**Registrace přes ADFS**" vyplní uživatel všechna povinná pole zobrazeného formuláře. Povinná pole jsou označena hvězdičkou. E-mailovou adresu a mobilní telefon vyplní **PODLE SKUTEČNOSTI**, protože k dokončení registrace musí být potvrzen aktivační klíč, který bude zaslán pomocí SMS na mobilní telefon. Po zadání aktivačního klíče do portálu zašle systém e-mail s aktivačním URL odkazem na zadanou emailovou adresu.

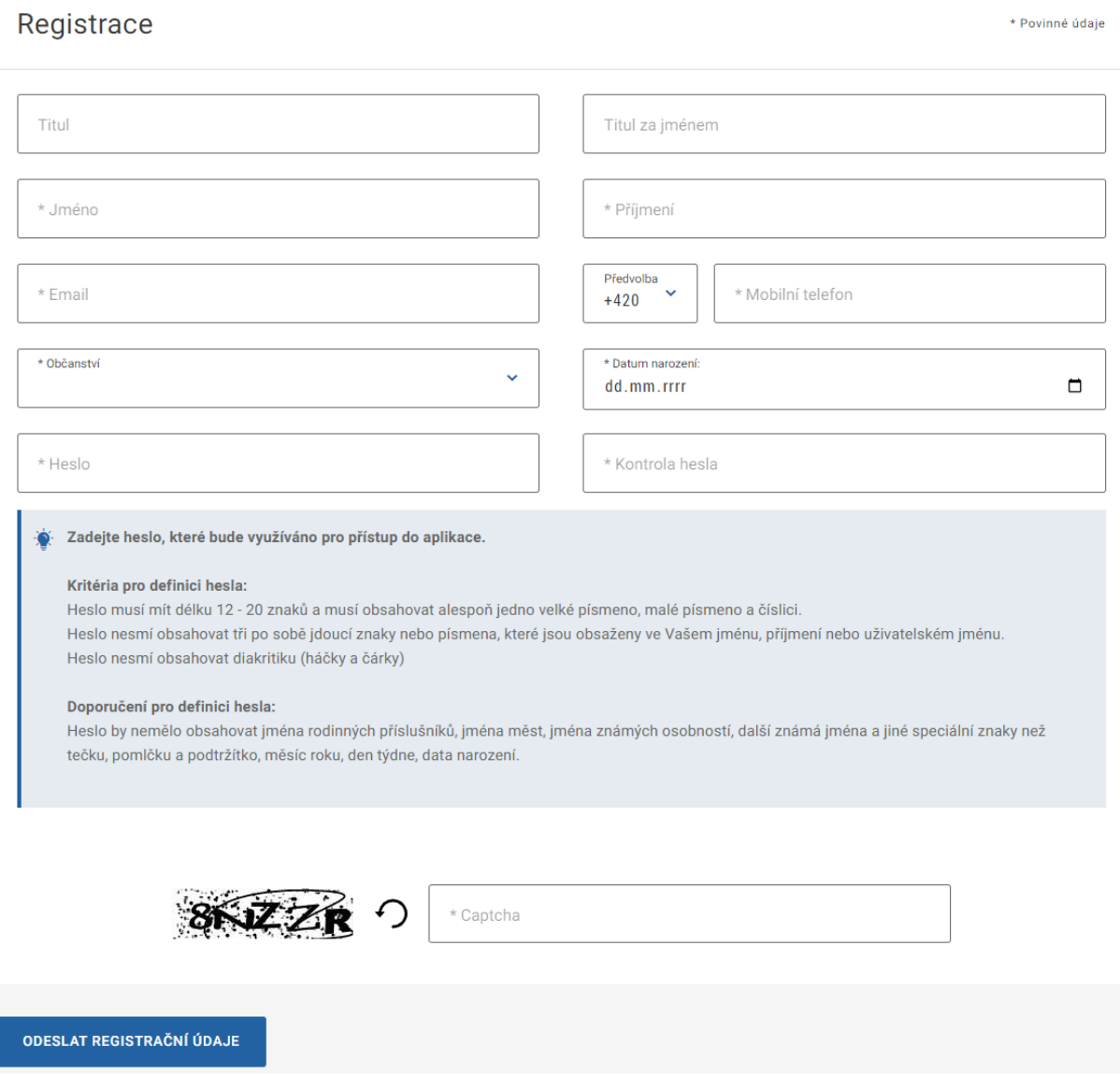

<span id="page-6-1"></span>**Obrázek 7 - Registrace přes ADFS**

#### Po vyplnění registračních údajů klikne uživatel na tlačítko "Odeslat registrační údaje".

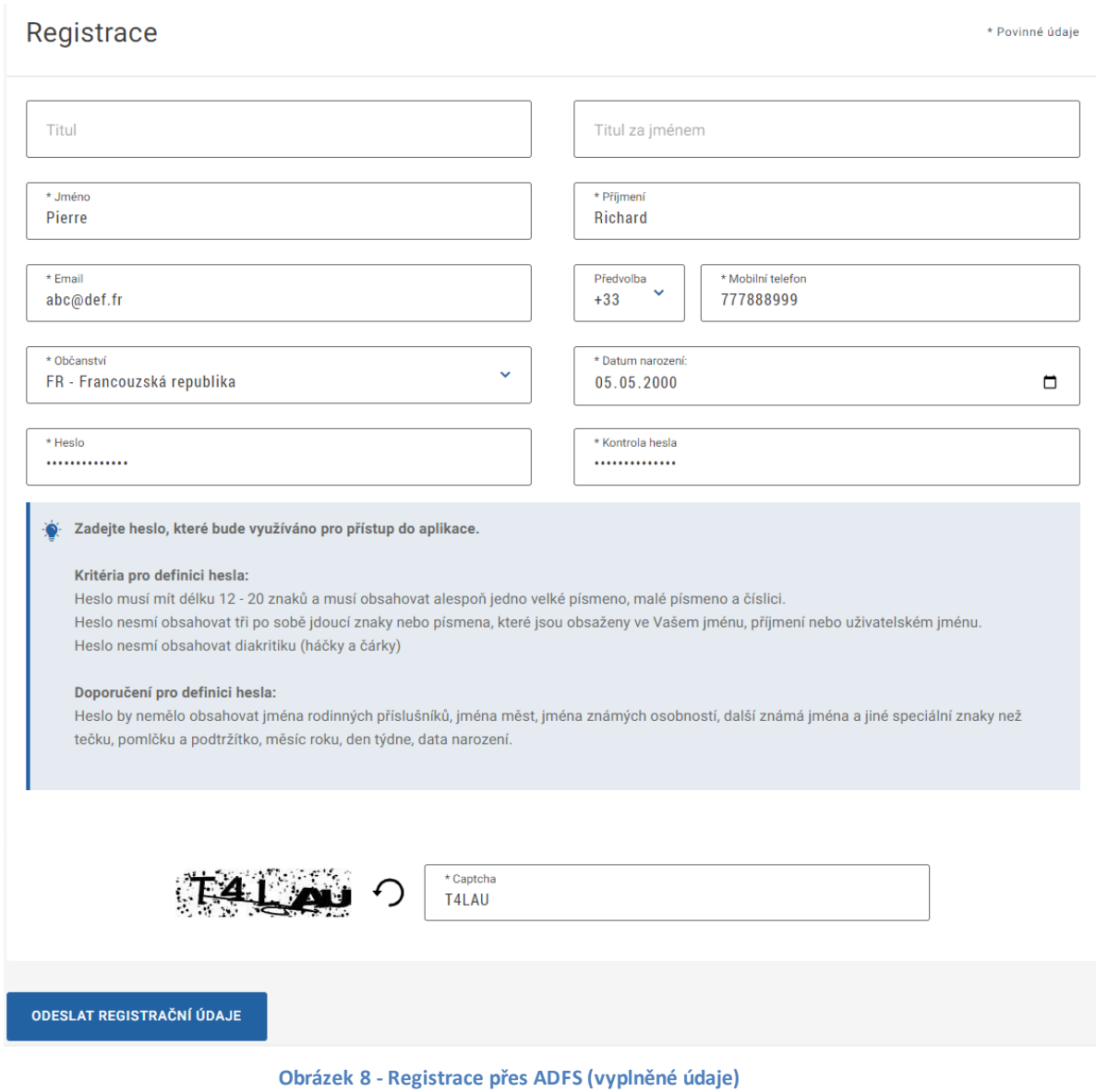

<span id="page-7-0"></span>Po odeslání registračních údajů systém zašle na zadané telefonní číslo SMS s aktivačním klíčem a zobrazí v registračním formuláři nové pole **"Aktivační klíč"**. Uživatel do pole přepíše kód z SMS a klikne na tlačítko "Odeslat".

#### Ověření čísla mobilního telefonu +420737607873

<span id="page-7-1"></span>Na Váš mobilní telefon byl formou SMS zaslán Aktivační klíč pro ověření správnosti Vašeho telefonního čísla. .<br>Opište tento klíč do pole Aktivační klíč a klikněte na tlačítko Odeslat. Upozornění: Tento formulář před zadáním Aktivačního klíče nezavírejte! Pokud ho zavřete, budete muset vyplnit registraci znovu.

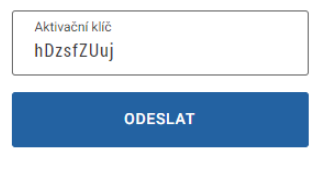

**Obrázek 9 - Aktivační klíč**

Po úspěšném odeslání aktivačního klíče se uživateli zobrazí oznámení o ověření mobilního telefonu a o zaslání e-mailu s aktivačním URL odkazem k dokončení registrace a zřízení přístupu do aplikace. **Aktivační URL odkaz je platný pouze 24 hodin**. Pokud na něj uživatel v této lhůtě neklikne, tak bude muset provést registraci znovu.

Po vytvoření uživatelského účtu bude uživateli zaslán nový e-mail s přihlašovacím jménem a ten se tak bude moci do portálu přihlásit.

#### <span id="page-8-0"></span>**1.1.3 Formulář: Problém s registrací**

V případě, že má uživatel problém s registrací, může využít formulář, který se nachází pod registračním formulářem, a zde svůj problém popsat a zaslat jej odpovědnému pracovníkovi, který se jím začne zabývat.

Máte problém s registrací?

<span id="page-8-1"></span>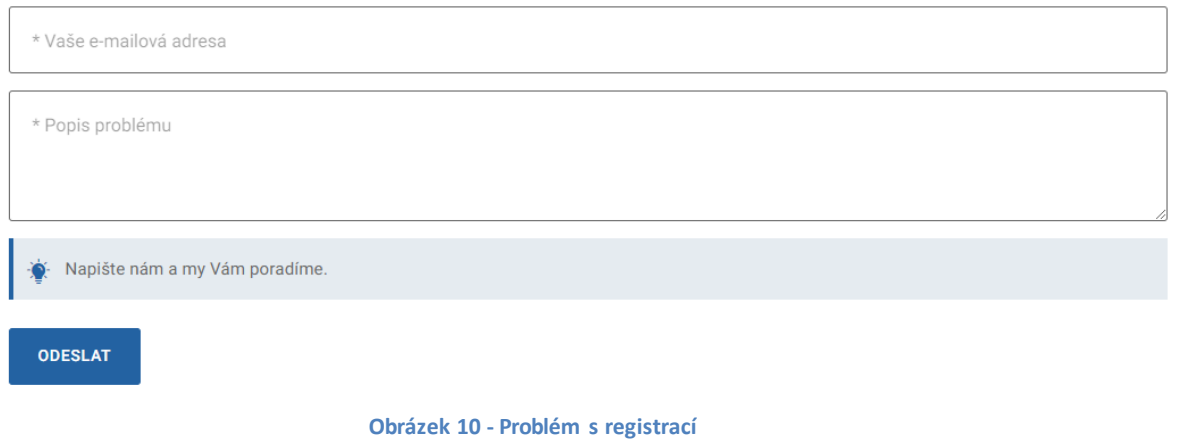

## <span id="page-9-0"></span>2. Seznam použitých obrázků

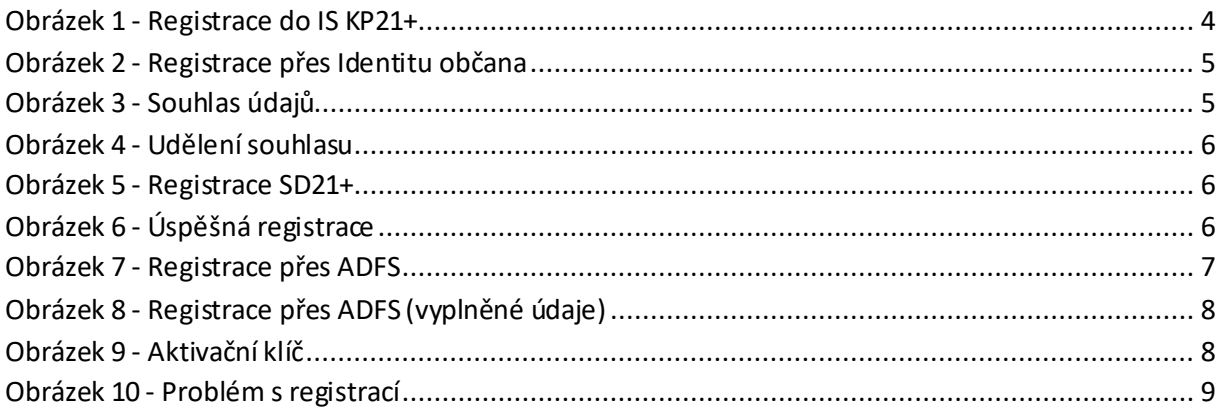